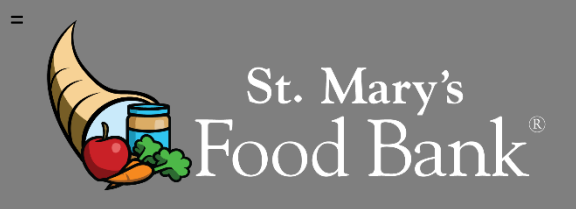

## HOW TO COMPLETE A MASS CLICK FOR CONGREGATE MEALS IN LINK2FEED

## STEP 1: Login into your account in Link2Feed and click "Case Management"

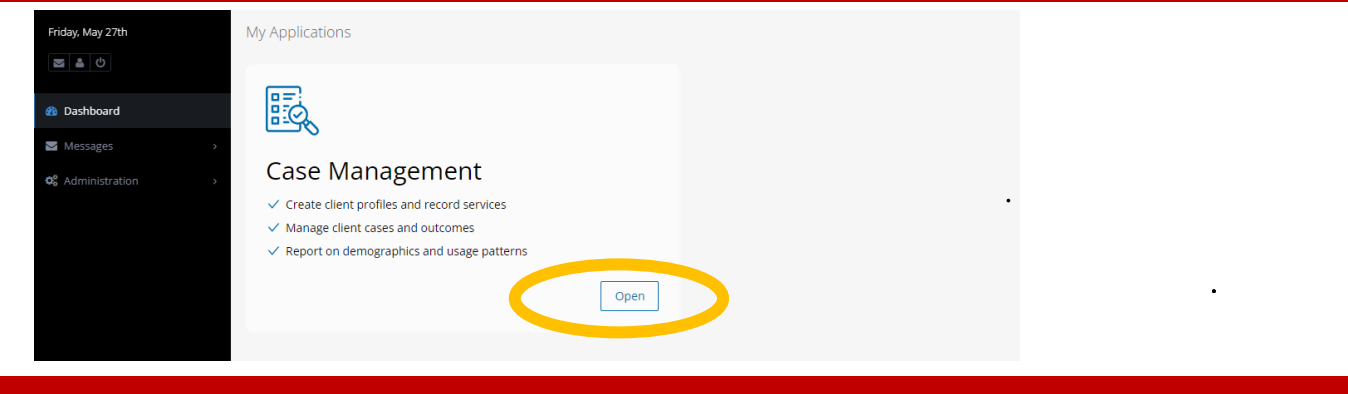

## STEP 2: Click "Programs" on left-hand column & drop down to click "Record Data"

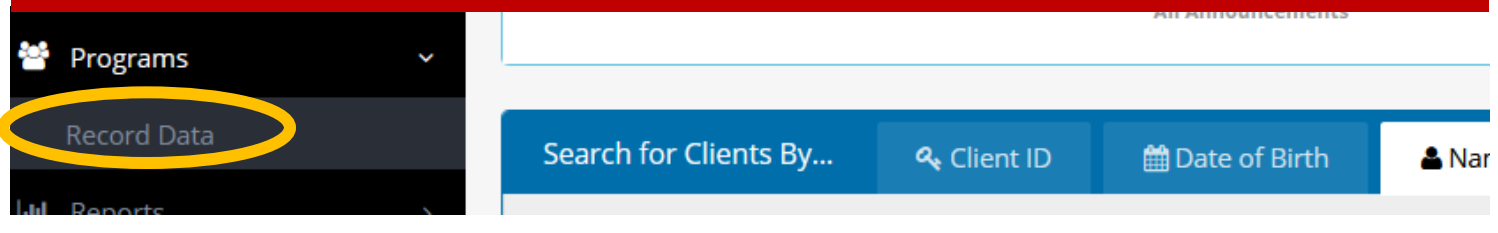

## STEP 3: Click "Record Data" under "Congregate Feeding"

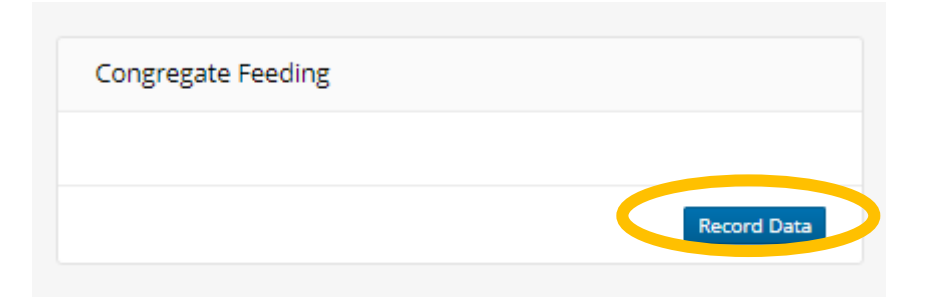

STEP 4: Select the date your distribution occurred, or if you distributed on multiple dates then select the LAST date you distributed food that month

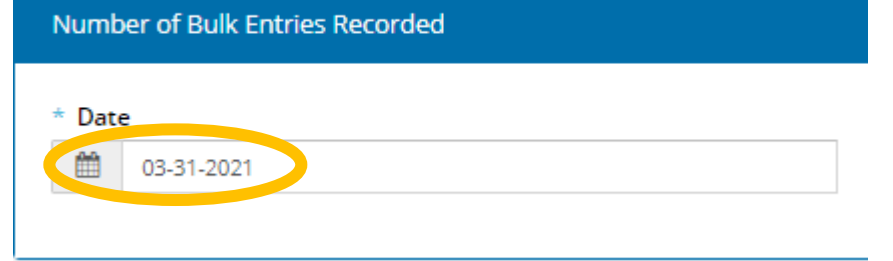

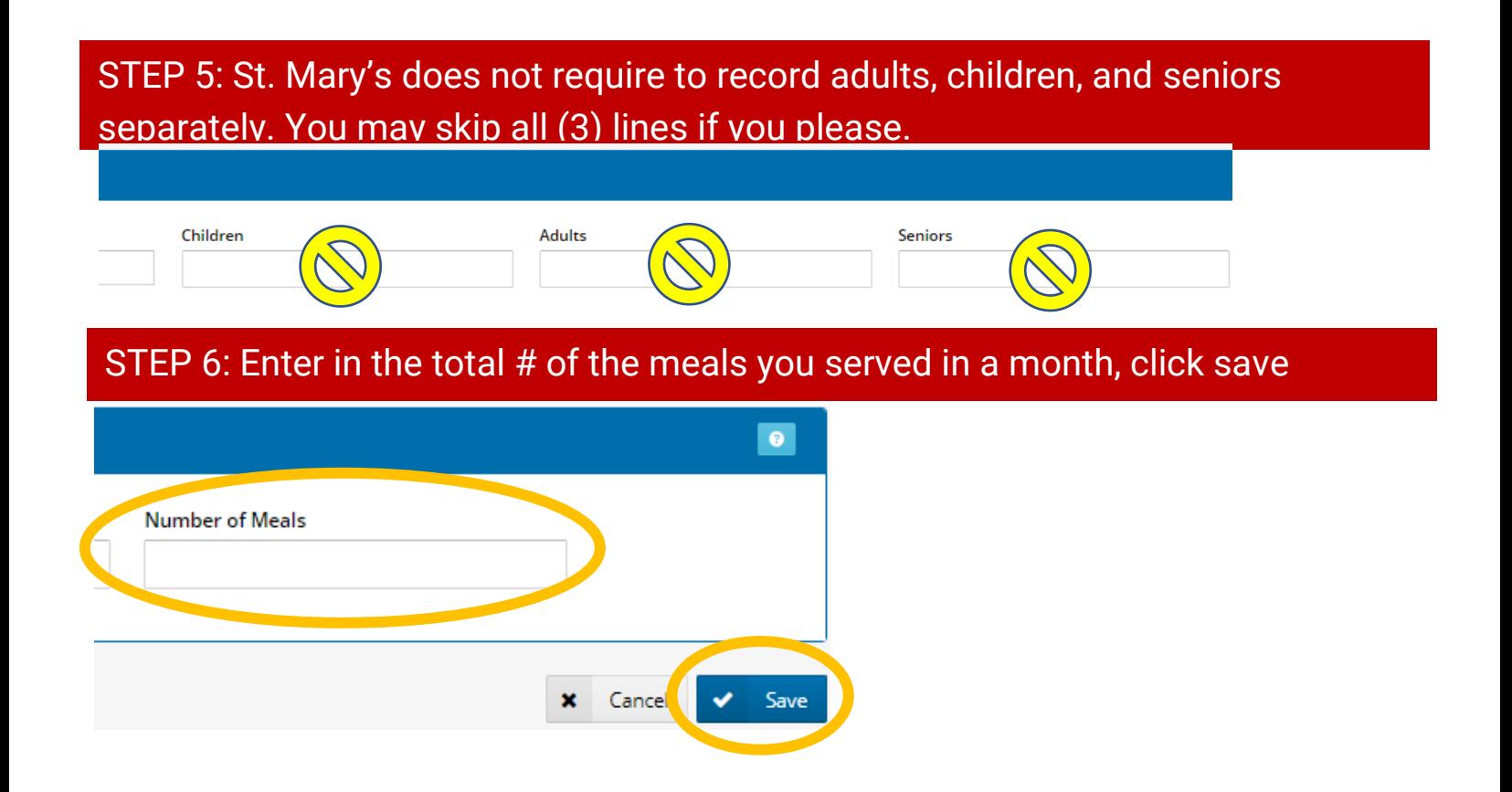